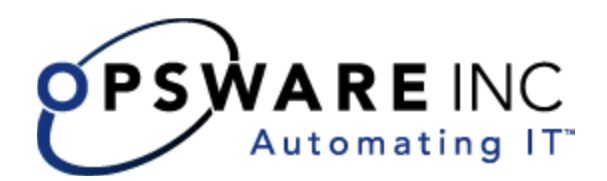

# Opsware® OMDB 1.0.2 Installation Guide

Corporate Headquarters

599 North Mathilda Avenue Sunnyvale, California 94085 U.S.A.  $T + 1408.744.7300 F + 1408.744.7383$  www.opsware.com Opsware SAS Version 6.5.1

Opsware OMDB Version 1.0.2

Copyright © 2000-2007 Opsware Inc. All Rights Reserved.

Opsware Inc. Unpublished Confidential Information. NOT for Redistribution. All Rights Reserved.

Opsware is protected by U.S. Patent Nos. 6,658,426, 6,751,702, 6,816,897, 6,763,361 and patents pending.

Opsware, SAS Web Client, Model Repository, Data Access Engine, Web Services Data Access Engine, Software Repository, Command Engine, Opsware Agent, Model Repository Multimaster Component, and Code Deployment & Rollback are trademarks and service marks of Opsware Inc. All other marks mentioned in this document are the property of their respective owners.

Additional proprietary information about third party and open source materials can be found at http://www.opsware.com/support/omdb101tpos.pdf.

# Table Of Contents

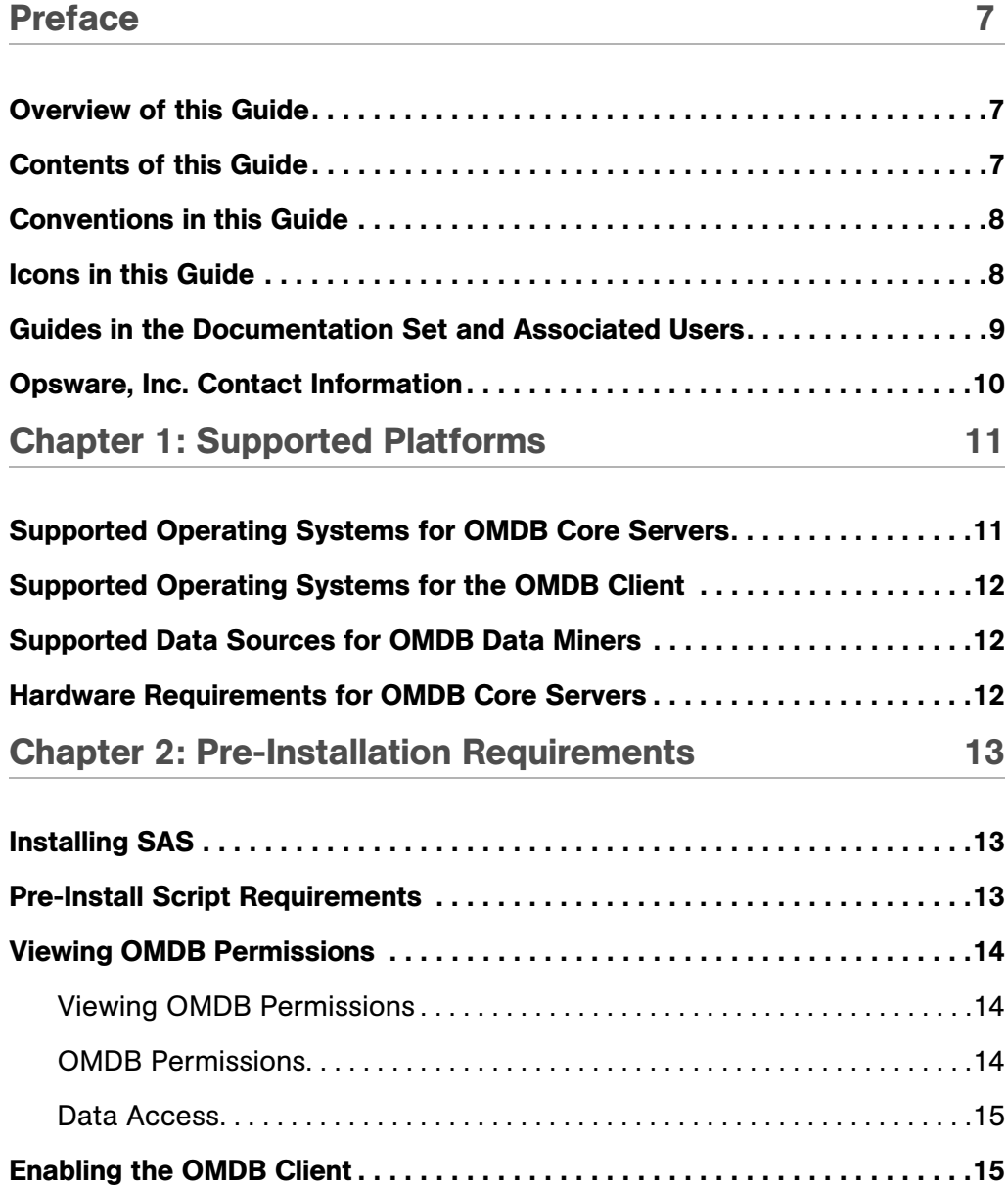

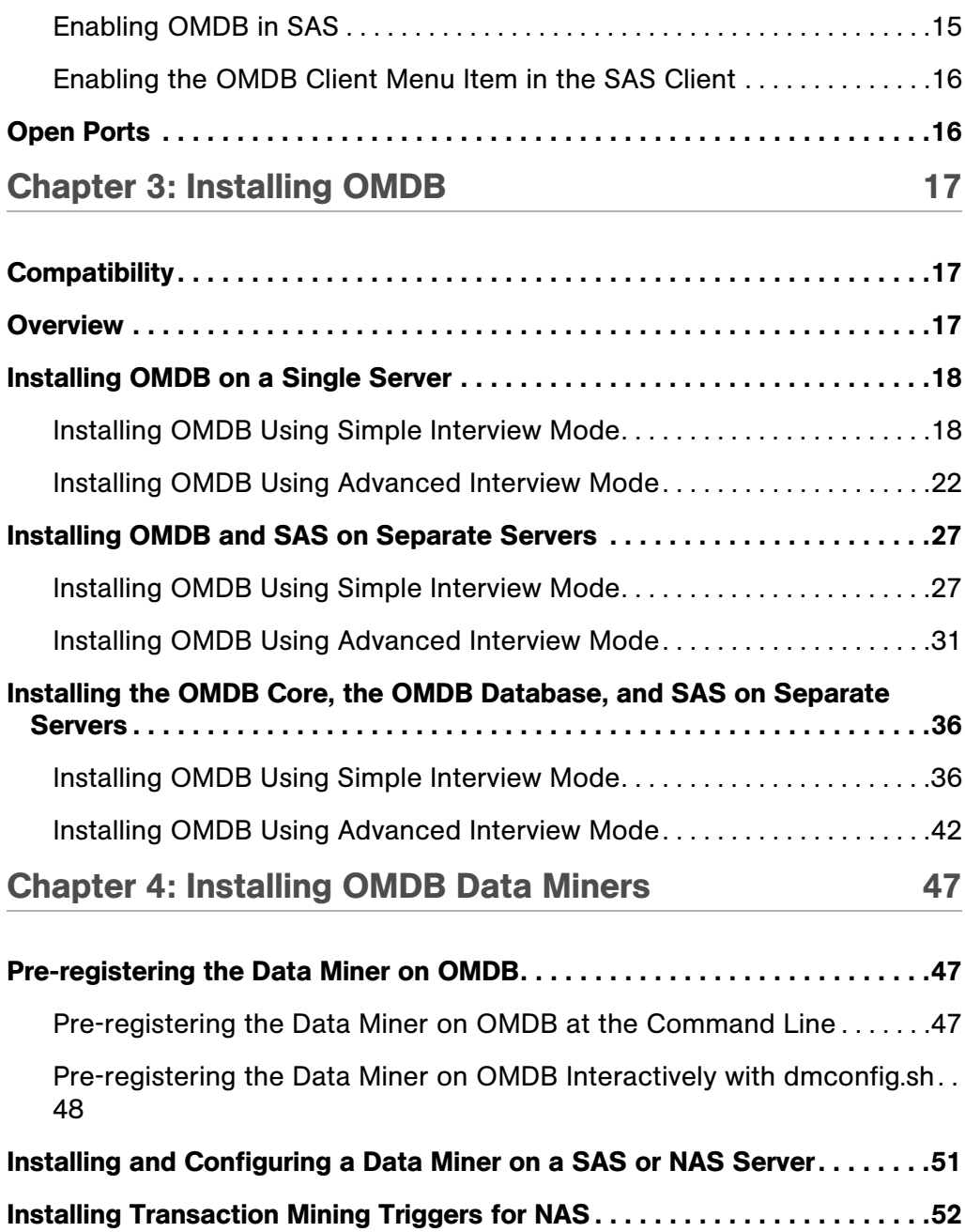

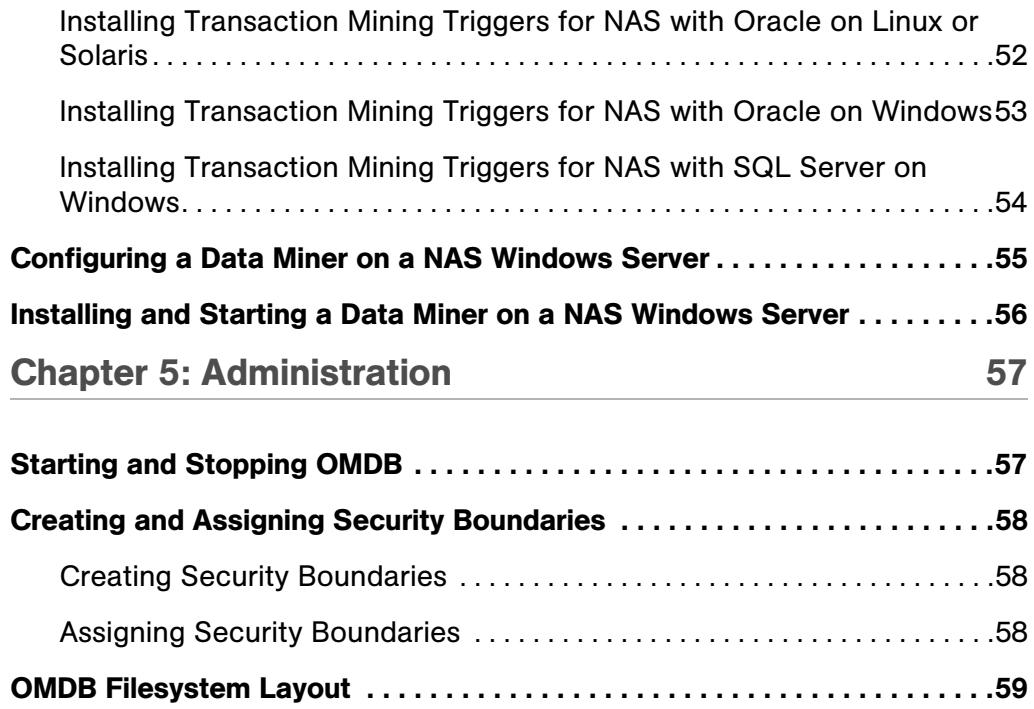

# <span id="page-6-0"></span>Preface

Welcome to the Opsware Operational Management Database (OMDB), the first configuration management database (CMDB) that offers seamless change automation. Leveraging the Opsware System consisting of the Opsware Server Automation System (SAS), Opsware Network Automation System (NAS), and the Opsware Application Storage Automation System (ASAS), the OMDB automatically populates and maintains all the infrastructure configuration items (CIs), their detailed attributes, and interdependencies. After the OMDB is populated with the data, customers can easily execute changes to configure and remediate the IT infrastructure.

# <span id="page-6-1"></span>Overview of this Guide

This guide describes installing OMDB and Data Miners, and how to perform OMDB administrative tasks.

# <span id="page-6-2"></span>Contents of this Guide

This guide contains the following chapters and appendices:

**Chapter 1: Supported Operating Systems:** Describes the supported operating systems for an Opsware OMDB core, OMDB Database, and the OMDB Client.

Chapter 2: Installing OMDB: Describes how to install OMDB Core and Database instances, and how to configure SAS groups to permit access to OMDB.

Chapter 3: Installing OMDB Data Miners: Describes how to install OMDB Data Miners. **Chapter 4: Administrative Tasks:** Describes the OMDB filesystem layout, viewing and setting OMDB permissions, creating and assigning security boundaries, and the OMDB start script.

# Conventions in this Guide

This guide uses the following typographical and formatting conventions.

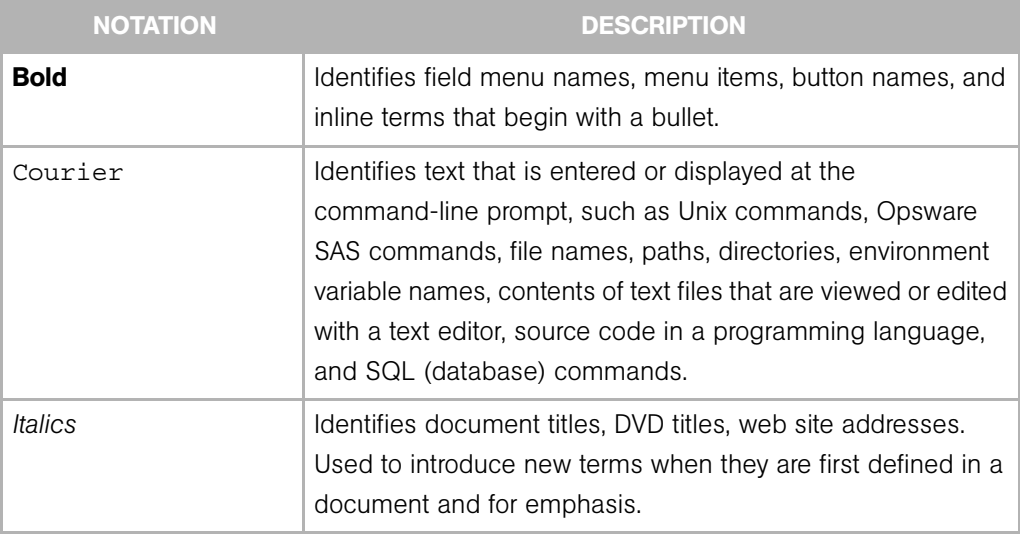

# Icons in this Guide

This guide uses the following icons.

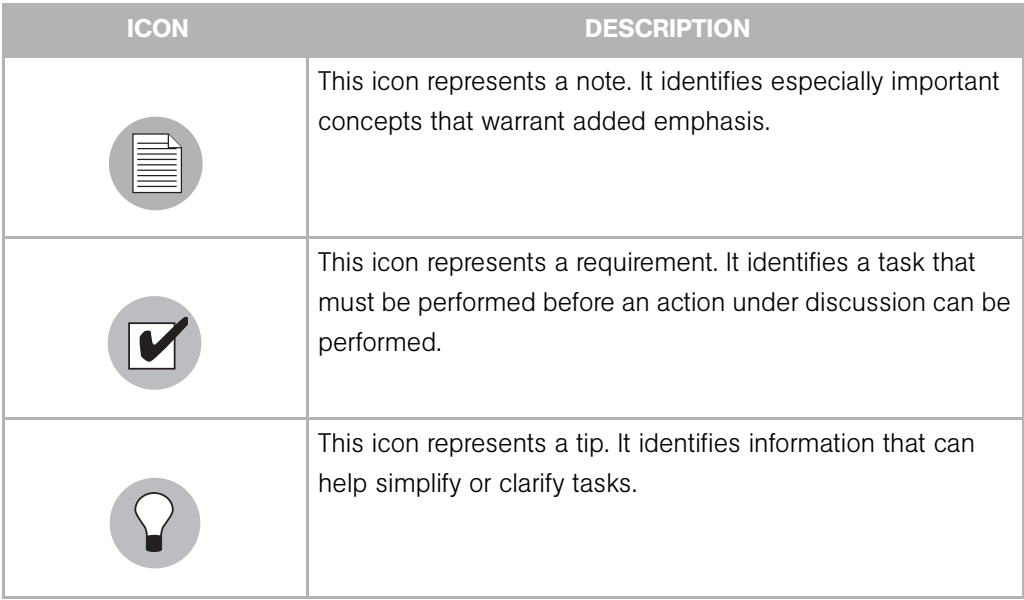

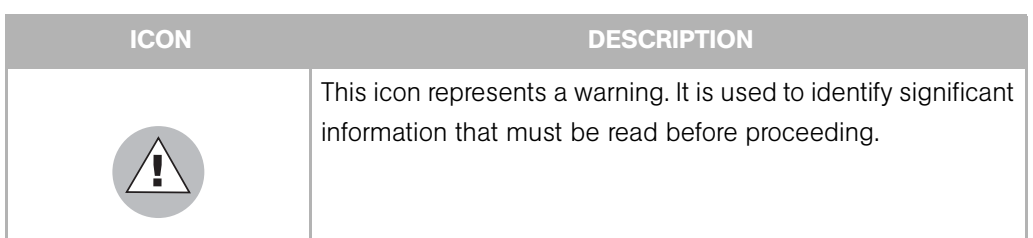

# Guides in the Documentation Set and Associated Users

- The *Opsware® SAS User's Guide: Server Automation* is intended for system administrators responsible for all aspects of managing servers in an operational environment. It describes how to use Opsware SAS, introducing the system and the user interface. It provides information about managing servers, remediating servers, script execution, configuration tracking, deploying and rolling back code, and agent deployment. It also explains how to use the Opsware Global Shell and open a Remote Terminal on managed servers.
- *Opsware® SAS User's Guide: Application Automation* is intended for system administrators responsible for performing the day-to-day functions of managing servers. It reviews auditing and compliance, software packaging, visual application management, application configuration, and software and operating system installation on managed servers.
- The *Opsware® SAS Administration Guide* is intended for administrators responsible for monitoring and diagnosing the health of the Opsware SAS core components. It also documents how to set up Opsware user groups and permissions.
- The *Opsware® SAS Planning and Installation Guide* is intended for advanced system administrators responsible for planning all facets of an Opsware SAS installation. It documents all the main features of Opsware SAS, scopes out the planning tasks necessary to successfully install Opsware SAS, explains how to run the Opsware Installer, and details how to configure each of the components. It also includes information on system sizing and checklists for installation.
- The *Opsware® SAS Policy Setter's Guide* is intended for system administrators responsible for setting up OS provisioning, configuration tracking, code deployment, and software management.
- The *Opsware® SAS Content Utilities Guide* is intended for advanced system administrators responsible for importing content such as software packages into

Opsware SAS. It documents the following command-line utilities: OCLI 1.0, IDK, and DET (CBT).

• The *Opsware® Automation Platform Developer's Guide* is intended for software developers responsible for customizing, extending, and integrating Opsware SAS. It documents how to create Web Services, Java RMI, Python, and CLI clients that invoke methods on the Opsware API.

# Opsware, Inc. Contact Information

For more information, see the Opsware, Inc. main web site and phone number:

- *http://www.opsware.com/index.htm*
- $\cdot$  +1 (408) 744-7300

For links to the latest product documentation and software downloads, see the Opsware Customer Support site:

*• https://download.opsware.com/opsw/main.htm*

For troubleshooting information, see the Opsware Knowledge Base:

*• https://download.opsware.com/kb/kbindex.jspa*

To contact Opsware Customer Support, see the following email address and phone number:

- support@opsware.com
- $\cdot$  +1 (877) 677-9273

# <span id="page-10-0"></span>Chapter 1: Supported Platforms

### IN THIS CHAPTER

This chapter contains the following sections:

- Supported Operating Systems for OMDB Core Servers
- Supported Operating Systems for the OMDB Client
- • [Supported Data Sources for OMDB Data Miners](#page-11-1)
- Hardware Requirements for OMDB Core Servers

# <span id="page-10-1"></span>Supported Operating Systems for OMDB Core Servers

The following table lists the supported operating systems for the Opsware OMDB core components.

| <b>SUPPORTED OS FOR</b><br><b>OMDB CORE</b> | <b>VERSIONS</b>                  | <b>ARCHITECTURE</b>               | <b>OMDB</b><br><b>COMPONENTS</b> |
|---------------------------------------------|----------------------------------|-----------------------------------|----------------------------------|
| Sun Solaris                                 | Solaris 9                        | Sun SPARC                         | All components                   |
| Sun Solaris                                 | Solaris 10                       | Sun SPARC, Niagara All components |                                  |
| <b>Red Hat Linux</b>                        | Red Hat Enterprise<br>Linux 3 AS | 32 bit x86                        | All components                   |
| <b>Red Hat Linux</b>                        | Red Hat Enterprise<br>Linux 4 AS | 64 bit x86                        | All components                   |

*Table 1-1: Opsware OMDB Core Supported Operating Systems*

# <span id="page-11-0"></span>Supported Operating Systems for the OMDB Client

The following table lists the operating systems supported for the OMDB Client.

*Table 1-2: OMDB Client Supported Operating Systems*

| <b>SUPPORTED</b><br><b>OPERATING SYSTEMS</b><br><b>FOR OMDB CLIENT</b> | <b>VERSIONS</b> | <b>ARCHITECTURE</b> |
|------------------------------------------------------------------------|-----------------|---------------------|
| <b>Windows</b>                                                         | Windows XP      | 32 bit x86          |
|                                                                        | Windows 2003    | 32 bit x86          |
|                                                                        | Windows 2000    | 32 bit x86          |

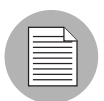

Java J2SE v 1.4.2 13 JRE must be installed on the system that runs on the OMDB Client. To download this version of Java, go to http://java.sun.com/j2se/1.4.2/download.html

# <span id="page-11-1"></span>Supported Data Sources for OMDB Data Miners

The following list of data sources are supported for OMDB Data Miners:

- SAS 6.5.1
- NAS 6.1, 6.2, 6.3
	- Oracle 9i (9.2.0.7)
	- Oracle 10g (10.2.0.2)
	- SQL Server 2005

# <span id="page-11-2"></span>Hardware Requirements for OMDB Core Servers

See the *Opsware® SAS Planning and Installation Guide* for information on the hardware requirements.

# <span id="page-12-0"></span>Chapter 2: Pre-Installation Requirements

### IN THIS CHAPTER

This chapter contains the following sections:

- • [Installing SAS](#page-12-1)
- • [Pre-Install Script Requirements](#page-12-2)
- • [Viewing OMDB Permissions](#page-13-0)
- • [Enabling the OMDB Client](#page-14-1)
- • [Open Ports](#page-15-1)

# <span id="page-12-1"></span>Installing SAS

Using the supplied Opsware SAS install DVD, install a SAS 6.5.1 core.

For more information, see the *Opsware® SAS Planning and Installation Guide*.

# <span id="page-12-2"></span>Pre-Install Script Requirements

Before you begin installing OMDB, you should have the following two pieces of information:

- The fully qualified domain name or IP address of the server on which the Opsware Command Center (OCC) core component is installed.
- The password for the admin user of the SAS installation (the cast.admin pwd parameter value).

## <span id="page-13-0"></span>Viewing OMDB Permissions

This section describes how to view OMDB permissions for an existing group, and the definitions of the permission settings.

#### <span id="page-13-1"></span>Viewing OMDB Permissions

To view the OMDB permissions, perform the following steps:

- 1 Log in to the SAS Web Client as admin.
- 2 In the Navigation Panel, click Administration ► Users and Groups. The View Users pane appears.
- **3** Click the Groups tab.
- 4 Select a group. The group is displayed in the View Groups pane.
- **5** Click the OMDB Features tab.

If a user has no OMDB permissions, the SAS Client will not display the Opsware OMDB Client item on the Tools menu.

#### <span id="page-13-2"></span>OMDB Permissions

The General Permissions section has the following five checkboxes:

- Schedule Reports Selecting Schedule Reports causes the OMDB Client to display the Schedule Reports item in the View ≻ Reports menu. It also enables the Schedule button when the user views a specific report.
- Manage Scheduled Reports Selecting Manage Scheduled Reports causes the OMDB Client to display the **Manage Scheduled Reports** item in the **View**  $\triangleright$  **Opsware** Administration menu. The user can see scheduled reports of other users, set the maximum number of scheduled reports per user, and set the maximum number of reports to be concurrently processed by a server. This permission grants access to only the report definitions of scheduled reports. If the user runs a report created by another user, the data displayed depends on the Data Access permissions. If the user runs a report that attempts to display data the user does not have access to, the report displays the following message: "There is no data that matches your criteria".
- Manage Security Boundaries -Selecting Manage Security Boundaries adds the Security Boundaries item on the menu View ≻ Opsware Administration menu of the OMDB Client to members of the group. The user can create security boundaries.
- Administer OMDB System Selecting Administer OMDB System permits the user access to CDK-related APIs.
- All Data Access Permissions Selecting All Data Access Permissions grants members of the group access to all data in OMDB. Clear All Data Access Permissions, then use the Data Access section to grant data access to only selected categories.

### <span id="page-14-0"></span>Data Access

The Data Access section of the OMDB Features tab has two sections:

- NAS Category and Permission
- SAS Category and Permission

Each section describes one row for each Configuration Item (CI) Type in that section. If custom CI Types are defined in the SAS installation, those data types are displayed in a third section labeled Other.

For each CI Type, set the permission for the group by selecting either None, All, or Security Boundary. If you select the Security Boundary option, click **Select** to display the Select Security Boundaries window.

# <span id="page-14-1"></span>Enabling the OMDB Client

You must enable OMDB on the SAS server, and you must also create an OMDB group and add a user to that group before that user can see the Opsware OMDB Client menu item in the SAS Client.

#### <span id="page-14-2"></span>Enabling OMDB in SAS

To enable OMDB in SAS, perform the following steps:

- 1 On the twist server, log in as root.
- 2 Enter the following command: /opt/opsware/omdb/bin/enable\_omdb\_client.sh
- 3 Restart the twist: /etc/init.d/opsware-sas restart twist

#### <span id="page-15-0"></span>Enabling the OMDB Client Menu Item in the SAS Client

To enable the OMDB Client menu item in the SAS Client, perform the following steps:

- **1** Log in to the SAS Web Client as admin.
- 2 In the Navigation panel, click Administration ► Users and Groups. The View Users pane appears.
- **3** Click the Groups tab.
- 4 Click New Group.
	- 1. Type a name for the group.
	- 2. (Optional) Type the Group description.
- **5** Click **Save**. The new group is displayed in the Groups pane.
- 6 Click the name of the group you just created.
- **7** In the Edit Group pane, assign the users to the OMDB group.
- 8 Click the OMDB Features tab.
- **9** In the General Permissions section, select all five of the checkboxes.
- 10 Click Save.

# <span id="page-15-1"></span>Open Ports

The following table lists the ports required for OMDB.

#### *Table 2-1: OMDB Required Ports*

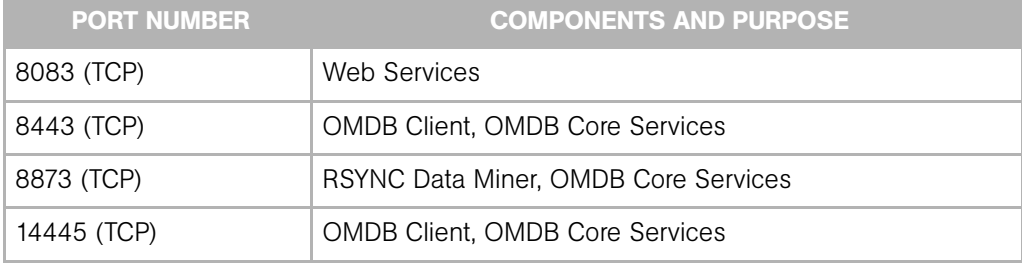

# <span id="page-16-0"></span>Chapter 3: Installing OMDB

### IN THIS CHAPTER

This chapter contains the following sections:

- • [Compatibility](#page-16-1)
- • [Overview](#page-16-2)
- • [Installing OMDB on a Single Server](#page-17-0)
- • [Installing OMDB and SAS on Separate Servers](#page-26-0)
- • [Installing the OMDB Core, the OMDB Database, and SAS on Separate Servers](#page-35-0)

# <span id="page-16-1"></span>**Compatibility**

OMDB 1.0.2 is compatible with the 6.5.1 version of Opsware SAS. In the SAS Client, check the version by selecting the **Help**  $\triangleright$  **About** menu item.

# <span id="page-16-2"></span>**Overview**

This chapter describes the following installation scenarios:

- Installing SAS, the OMDB Core, and the OMDB Database on a single server. SAS and OMDB share a single Oracle RDBMS. See "[Installing OMDB on a Single Server"](#page-17-0) for more information.
- Installing SAS and OMDB on two separate servers. SAS and OMDB have separate Oracle database instances.
- Installing SAS on one server, the OMDB Core on a second server, and the OMDB database instance on a third server.

# <span id="page-17-0"></span>Installing OMDB on a Single Server

This section describes the concurrent installation of the Opsware OMDB Database and the Opsware OMDB Core Services on the same server that Opsware SAS is installed on. The OMDB install process uses the same Opsware Installer application that you used to install Opsware SAS, and you start it in the same manner. When running the Opsware Installer, press Ctrl+I at any time to display online help for the current step.

The OMDB hardware requirements for installation are the same as the Opsware SAS hardware requirements. For more information, see the *Opsware® SAS Planning and Installation Guide*.

#### <span id="page-17-1"></span>Installing OMDB Using Simple Interview Mode

To install OMDB using the Simple Interview Mode, complete the following steps:

- **1** Log in to the server that you installed SAS on, and then launch a command prompt.
- 2 Mount the Opsware OMDB install DVD using a command similar to mount  $/$ dev $/$ cdrom as appropriate.
- 3 From the Opsware OMDB install DVD, start the Opsware Installer using the following command:

/<mnt\_point>/opsware\_installer/install\_opsware.sh

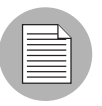

Start the Opsware Installer using the fully qualified path name. Do not start the Opsware Installer from the local directory.

The following prompt appears:

Install Type: "OMDB Installation"

Please select the interview mode. Simple mode uses default values for many of the configuration parameters. Advanced mode allows you to fully configure the installation.

1 - Simple Interview Mode

2 - Advanced Interview Mode

Please select the interview mode from the menu, type 'h' for help, 'q' to quit:

4 To select the Simple Interview mode, type 1, then press Enter. The following prompt appears:

The Opsware Installer will now interview you to obtain the installation parameters it needs. You can use the following keys to navigate forward and backward through the list of parameters:

Control-P - go to the previous parameter Control-N - go to the next parameter Return - accept the default (if any) and go to the next parameter Control-F - finish parameter entry Control-I - show this menu, plus information about the current parameter

Press Control-F when you are finished. The Opsware Installer will perform a final validation check and write out a response file that will be used to install the Opsware components.

Parameter 1 of 9 (decrypt passwd)Please enter the password for the cryptographic material:

5 Type the cryptographic password to use. The following prompt appears:

Parameter 2 of 9 (omdb.oracleHost)Please enter the hostname of the server where the Oracle RDBMS will be installed. [localhost]:

6 To accept the default value localhost, press Enter. The following prompt appears:

Parameter 3 of 9 (omdb.oracleSid)Please enter the SID for the OMDB Oracle database instance. [cmdb]:

7 To accept the default value cmdb for the Oracle SID, press Enter. The following prompt appears:

Parameter 4 of 9 (omcs.occHost)Please enter the hostname or IP of the server where the SAS OCC service is running.:

8 Type the fully qualified domain name or IP address of the server that the Opsware Command Center (OCC) core component is installed, then press Enter. The following prompt appears:

Parameter 5 of 9 (omcs.twistUser)Please enter the username of a SAS admininstator for OMDB to use to connect to the twist. [admin]:

9 To accept the default value admin, press Enter. The following prompt appears: Parameter 6 of 9 (omcs.twistPwd)Please enter the password for the SAS admin user for OMDB to use to connect to the twist.: 10 Type the password for the admin account on the SAS installation (the cast.admin\_passwd parameter value), then press Enter. The following prompt appears:

Parameter 7 of 9 (omcs.host)Please enter the hostname or IP of the server where the OMDB Core Services will be installed (not localhost).:

11 Type the fully qualified domain name or IP address of the server that you are installing OMDB on, then press Enter.

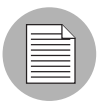

Do not type localhost for this parameter.

The following prompt appears:

Parameter 8 of 9 (omdb.adminPwd)Please enter the password to use for the OMDB database administrator.:

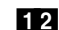

12 To accept the default value cmdb\_admin, press Enter.

The following prompt appears:

Parameter 9 of 9 (omcs.smtpHost)Please enter the hostname or IP address of your SMTP mail server. [localhost]:

Consider using a non-default password.

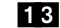

18 Perform one of the following two actions:

- Type the name of the mail server that OMDB should use, then press Enter.
- To accept the default value localhost, press Enter.

The following prompt appears:

```
All parameters have values. Do you wish to finish the 
interview? (y/n):
```
<span id="page-19-0"></span>14 To finish the interview, type y, then press Enter. The following prompt appears:

Concluding interview. Interview complete. Name of response file to write [/usr/tmp/oiresponse.omdb]:

```
15 To accept the default value /usr/tmp/oiresponse.omdb, press Enter. The
   following prompt appears: 
   Response file written to /usr/tmp/oiresponse.omdb. 
   Would you like to continue the installation using this 
   response file? (y/n): 
16 To continue, type y, then press Enter. The following prompt appears: 
   Welcome to the Opsware Installer.
   Please select the components to install.
   1 ( ) Oracle RDBMS for OMDB 
   2 ( ) Opsware OMDB Database Instance 
   3 ( ) Opsware OMDB Core Services 
   Enter a component number to toggle ('a' for all, 'n' for 
   none).
   When ready, press 'c' to continue, or 'q' to quit.
   Selection: 
17 To select all, type a, then press Enter. The following prompt appears:
   Welcome to the Opsware Installer.
   Please select the components to install.
   1 (*) Oracle RDBMS for OMDB 
   2 (*) Opsware OMDB Database Instance 
   3 (*) Opsware OMDB Core Services 
   Enter a component number to toggle ('a' for all, 'n' for 
   none).
   When ready, press 'c' to continue, or 'q' to quit.
   Selection:
18 To continue, type c, then press Enter. The following prompt appears:
   Installing preliminary components
    .....
   Database with cryptographic material not found. Would you 
   like Opsware Installer to generate new database of 
   cryptographic material? [y/n] 
19 Perform one of the following two actions:
```
- Type y, then Enter.
- To use existing cryptographic information, contact Opsware Technical Support for more information.

The following prompt appears:

Invoking OCT, this may take a while... >>>>Installing component Oracle RDBMS for OMDB ........................................................... >>>>Installing component Opsware OMDB Database Instance ........................................................... >>>>Installing component Opsware OMDB Core Services ...................................... Opsware Installer ran successfully.

For more details, please see the following file: /var/log/opsware/install\_opsware/ install\_opsware.2007-02-26.21:30:54\_verbose.log

########################################################### WARNING: to make sure that no sensitive information is left on this server, please remove,encrypt or copy to a secure location

the following files and directories:

- -- /var/opt/opsware/install\_opsware/resp/\*
- -- /var/log/opsware/install\_opsware/\*
- -- /var/tmp/\*.sh

Also, please encrypt or store in a secure location the response file that you used to install this core.

###########################################################

Script done on Mon Feb 26 21:39:23 2007

You have completed installing OMDB.

#### <span id="page-21-0"></span>Installing OMDB Using Advanced Interview Mode

To install OMDB using the Advanced Interview Mode, complete the following steps:

- **1** Log in to the server that you installed SAS on, and then launch a command prompt.
- 2 Mount the Opsware OMDB install DVD using a command similar to mount  $/$ dev $/$ cdrom as appropriate.
- 3 From the Opsware OMDB install DVD, start the Opsware Installer using the following command:

/<mnt\_point>/opsware\_installer/install\_opsware.sh

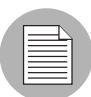

Start the Opsware Installer using the fully qualified path name. Do not start the Opsware Installer from the local directory.

The following prompt appears:

```
Install Type: "OMDB Installation"
```
Please select the interview mode. Simple mode uses default values for many of the configuration parameters. Advanced mode allows you to fully configure the installation.

1 - Simple Interview Mode 2 - Advanced Interview Mode

Please select the interview mode from the menu, type 'h' for help, 'q' to quit:

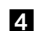

4 To select the Advanced Interview mode, type 2, then press Enter. The following prompt appears:

The Opsware Installer will now interview you to obtain the installation parameters it needs. You can use the following keys to navigate forward and backward through the list of parameters:

Control-P - go to the previous parameter Control-N - go to the next parameter Return - accept the default (if any) and go to the next parameter Control-F - finish parameter entry Control-I - show this menu, plus information about the current parameter

Press Control-F when you are finished. The Opsware Installer will perform a final validation check and write out a response file that will be used to install the Opsware components.

Parameter 1 of 20 (decrypt\_passwd)Please enter the password for the cryptographic material:

**5** Type the cryptographic password to use. The following prompt appears:

Parameter 2 of 20 (omdb.oracleHost) Please enter the hostname of the server where the Oracle RDBMS will be installed. [localhost]:

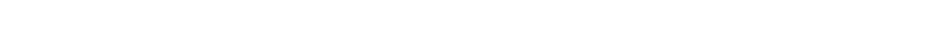

6 To accept the default value localhost, press Enter. The following prompt appears:

Parameter 3 of 20 (omdb.oracleSid)Please enter the SID for the OMDB Oracle database instance. [cmdb]:

7 To accept the default value cmdb for the Oracle SID, press Enter. The following prompt appears:

Parameter 4 of 20 (omdb.sysPwd)Please enter the password to use for the OMDB Oracle SYS user.:

8 To accept the default value cmdb admin for the Oracle system password, press Enter. The following prompt appears:

Parameter 5 of 20 (omdb.systemPwd)Please enter the password to use for the OMDB Oracle SYSTEM user.:

9 To accept the default value cmdb\_admin for the SYS user for the OMDB Oracle database instance, press Enter. The following prompt appears:

Parameter 6 of 20 (omdb.pgaAggrTarget)Please enter the value to use for the PGA\_AGGREGATE\_TARGET for the OMDB Oracle instance (in Megabytes). [80]:

10 To accept the default value 80 for the Oracle sizing parameter, press Enter. The following prompt appears:

Parameter 7 of 20 (omdb.sgaTarget)Please enter the value to use for the SGA\_TARGET for the OMDB Oracle instance (in Megabytes). [150]:

11 To accept the default value 150 for the Oracle sizing parameter, press Enter. The following prompt appears

Parameter 8 of 20 (omcs.occHost) Please enter the hostname or IP of the server where the SAS OCC service is running.:

12 Type the fully qualified domain name or IP address of the server that the Opsware Command Center (OCC) core component is installed, then press Enter. The following prompt appears:

Parameter 9 of 20 (omcs.twistUser)Please enter the username of a SAS admininstator for OMDB to use to connect to the twist. [admin]:

18 To accept the default value admin, press Enter. The following prompt appears: Parameter 10 of 20 (omcs.twistPwd)Please enter the password for the SAS admin user for OMDB to use to connect to the twist.:

14 Type the password for the admin account on the SAS installation (the cast.admin\_passwd parameter value), then press Enter. The following prompt appears:

Parameter 11 of 20 (omcs.host)Please enter the hostname or IP of the server where the OMDB Core Services will be installed (not localhost).:

15 Type the fully qualified domain name or IP address of the server that you are installing OMDB on, then press Enter.

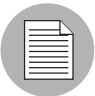

Do not type localhost for this parameter.

The following prompt appears:

Parameter 12 of 20 (omcs.port) Please enter the port on which the OMDB Core Services will run. [8443]:

16 To accept the default value 8443, press Enter. The following prompt appears:

Parameter 13 of 20 (omcs.rsyncPort) Please enter the port on which the rsync service will run. [8873]:

17 To accept the default value 8873, press Enter. The following prompt appears:

Parameter 14 of 20 (omcs.rmiObjectPort)Please enter the port on which RMIObject should run. [14445]:

18 To accept the default value 14445, press Enter. The following prompt appears: Parameter 15 of 20 (omcs.webServicesPort) Please enter the port on which WebServices should run. [8083]:

19 To accept the default value 8083, press Enter. The following prompt appears: Parameter 16 of 20 (omdb.adminPwd)Please enter the password to use for the OMDB database administrator. [cmdb\_admin]:

20 To accept the default value cmdb admin, press Enter. The following prompt appears: Parameter 17 of 20 (omdb.applPwd)Please enter the password to use for the OMDB database applications user. [cmdb admin]: Consider using a non-default password.

- 21 To accept the default value cmdb admin, press Enter. The following prompt appears: Parameter 18 of 20 (omdb.reporterPwd) Please enter the password to use for the OMDB database reporter user. [cmdb\_ admin]:
- 22 To accept the default value cmdb admin, press Enter. The following prompt appears:

Parameter 19 of 20 (omcs.smtpHost) Please enter the hostname or IP address of your SMTP mail server. [localhost]:

23 Perform one of the following two actions:

- Type the name of the mail server that OMDB should use, then press Enter.
- To accept the default value localhost, press Enter.

The following prompt appears:

Parameter 20 of 20 (omcs.smtpPort)Please enter the port on which your SMTP mail server is listening. [25]:

24 To accept the default value 25, press Enter. The following prompt appears All parameters have values. Do you wish to finish the interview? (y/n):

To finish the interview, type y, then press Enter.

To complete the installation, see [step 14 on page 20](#page-19-0), and then complete steps 14-19.

# <span id="page-26-0"></span>Installing OMDB and SAS on Separate Servers

This section describes the installation of the Opsware OMDB Database and the Opsware OMDB Core Services on a separate server that the SAS server was installed on. The OMDB install process uses the same Opsware Installer application that you used to install Opsware SAS, and you start it in the same manner. The OMDB hardware requirements for installation are the same as the Opsware SAS hardware requirements.

For more information, see the *Opsware® SAS Planning and Installation Guide*.

#### <span id="page-26-1"></span>Installing OMDB Using Simple Interview Mode

To install OMDB using the Simple Interview Mode, complete the following steps:

- **1** Log in to the server you want to install the Opsware OMDB Database and the Opsware OMDB Core Services on.
- 2 Mount the Opsware OMDB install DVD using a command similar to mount  $/$ dev $/$ cdrom as appropriate.
- 3 From the Opsware OMDB install DVD, start the Opsware Installer using the following command:

/<mnt\_point>/opsware\_installer/install\_opsware.sh

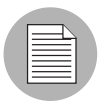

Start the Opsware Installer using the fully qualified path name. Do not start the Opsware Installer from the local directory.

The following prompt appears:

Install Type: "OMDB Installation"

Please select the interview mode. Simple mode uses default values for many of the configuration parameters. Advanced mode allows you to fully configure the installation.

- 1 Simple Interview Mode
- 2 Advanced Interview Mode

Please select the interview mode from the menu, type 'h' for help, 'q' to quit:

4 To select the Simple Interview mode, type 1, then press Enter. The following prompt appears:

The Opsware Installer will now interview you to obtain the installation parameters it needs. You can use the following keys to navigate forward and backward through the list of parameters:

Control-P - go to the previous parameter Control-N - go to the next parameter Return - accept the default (if any) and go to the next parameter Control-F - finish parameter entry Control-I - show this menu, plus information about the current parameter

Press Control-F when you are finished. The Opsware Installer will perform a final validation check and write out a response file that will be used to install the Opsware components.

Parameter 1 of 9 (decrypt passwd)Please enter the password for the cryptographic material:

5 Type the cryptographic password to use. The following prompt appears:

Parameter 2 of 9 (omdb.oracleHost)Please enter the hostname of the server where the Oracle RDBMS will be installed. [localhost]:

6 To accept the default value localhost, press Enter. The following prompt appears:

Parameter 3 of 9 (omdb.oracleSid)Please enter the SID for the OMDB Oracle database instance. [cmdb]:

7 To accept the default value cmdb for the Oracle SID, press Enter. The following prompt appears:

Parameter 4 of 9 (omcs.occHost)Please enter the hostname or IP of the server where the SAS OCC service is running.:

8 Type the fully qualified domain name or IP address of the server that the Opsware Command Center (OCC) core component is installed, then press Enter. The following prompt appears:

Parameter 5 of 9 (omcs.twistUser)Please enter the username of a SAS admininstator for OMDB to use to connect to the twist. [admin]:

9 To accept the default value admin, press Enter. The following prompt appears: Parameter 6 of 9 (omcs.twistPwd)Please enter the password for the SAS admin user for OMDB to use to connect to the twist.: 10 Type the password for the admin account on the SAS installation (the cast.admin\_passwd parameter value), then press Enter. The following prompt appears:

Parameter 7 of 9 (omcs.host)Please enter the hostname or IP of the server where the OMDB Core Services will be installed (not localhost).:

11 Type the fully qualified domain name or IP address of the server that you are installing OMDB on, then press Enter.

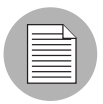

Do not type localhost for this parameter.

The following prompt appears:

Parameter 8 of 9 (omdb.adminPwd)Please enter the password to use for the OMDB database administrator.:

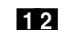

12 To accept the default value cmdb admin, press Enter.

The following prompt appears:

Parameter 9 of 9 (omcs.smtpHost)Please enter the hostname or IP address of your SMTP mail server. [localhost]:

Consider using a non-default password.

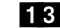

18 Perform one of the following two actions:

- Type the name of the mail server that OMDB should use, then press Enter.
- To accept the default value localhost, press Enter.

The following prompt appears:

All parameters have values. Do you wish to finish the interview? (y/n):

<span id="page-28-0"></span>14 To finish the interview, type y, then press Enter. The following prompt appears:

Concluding interview. Interview complete. Name of response file to write [/usr/tmp/oiresponse.omdb]: 15 To accept the default value /usr/tmp/oiresponse.omdb, press Enter. The following prompt appears: Response file written to /usr/tmp/oiresponse.omdb. Would you like to continue the installation using this response file? (y/n): 16 To continue, type y, then press Enter. The following prompt appears: Welcome to the Opsware Installer. Please select the components to install. 1 ( ) Oracle RDBMS for OMDB 2 ( ) Opsware OMDB Database Instance 3 ( ) Opsware OMDB Core Services Enter a component number to toggle ('a' for all, 'n' for none). When ready, press 'c' to continue, or 'q' to quit. Selection: 17 To select all, type a, then press Enter. The following prompt appears: Welcome to the Opsware Installer. Please select the components to install. 1 (\*) Oracle RDBMS for OMDB 2 (\*) Opsware OMDB Database Instance 3 (\*) Opsware OMDB Core Services Enter a component number to toggle ('a' for all, 'n' for none). When ready, press 'c' to continue, or 'q' to quit. Selection: 18 To continue, type c, then press Enter. The following prompt appears: Installing preliminary components ..... Database with cryptographic material not found. Would you like Opsware Installer to generate new database of cryptographic material? [y/n] 19 Perform one of the following two actions: • Type y, then Enter.

• To use existing cryptographic information, contact Opsware Technical Support for more information.

The following prompt appears:

```
Invoking OCT, this may take a while...
>>>>Installing component Oracle RDBMS for OMDB
...........................................................
>>>>Installing component Opsware OMDB Database Instance
...........................................................
>>>>Installing component Opsware OMDB Core Services
......................................
Opsware Installer ran successfully.
For more details, please see the following file:
/var/log/opsware/install_opsware/
install_opsware.2007-02-26.21:30:54_verbose.log
###########################################################
WARNING: to make sure that no sensitive information is left
on this server, please remove,encrypt or copy to a secure 
location 
the following files and directories: 
   -- /var/opt/opsware/install_opsware/resp/*
   -- /var/log/opsware/install_opsware/*
   -- /var/tmp/*.sh
Also, please encrypt or store in a secure location the 
response file 
that you used to install this core.
###########################################################
Script done on Mon Feb 26 21:39:23 2007
```
You have completed installing OMDB.

#### <span id="page-30-0"></span>Installing OMDB Using Advanced Interview Mode

To install OMDB using the Advanced Interview Mode, complete the following steps:

- **1** Log in to the server you want to install the Opsware OMDB Database and the Opsware OMDB Core Services on.
- 2 Mount the Opsware OMDB install DVD using a command similar to mount  $/$ dev $/$ cdrom as appropriate.
- 3 From the Opsware OMDB install DVD, start the Opsware Installer using the following command:

```
/<mnt_point>/opsware_installer/install_opsware.sh
```
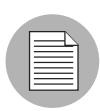

Start the Opsware Installer using the fully qualified path name. Do not start the Opsware Installer from the local directory.

The following prompt appears:

```
Install Type: "OMDB Installation"
```
Please select the interview mode. Simple mode uses default values for many of the configuration parameters. Advanced mode allows you to fully configure the installation.

1 - Simple Interview Mode 2 - Advanced Interview Mode

Please select the interview mode from the menu, type 'h' for help, 'q' to quit:

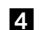

4 To select the Advanced Interview mode, type 2, then press Enter. The following prompt appears:

The Opsware Installer will now interview you to obtain the installation parameters it needs. You can use the following keys to navigate forward and backward through the list of parameters:

Control-P - go to the previous parameter Control-N - go to the next parameter Return - accept the default (if any) and go to the next parameter Control-F - finish parameter entry Control-I - show this menu, plus information about the current parameter

Press Control-F when you are finished. The Opsware Installer will perform a final validation check and write out a response file that will be used to install the Opsware components.

Parameter 1 of 20 (decrypt\_passwd)Please enter the password for the cryptographic material:

**5** Type the cryptographic password to use. The following prompt appears:

Parameter 2 of 20 (omdb.oracleHost)Please enter the hostname of the server where the Oracle RDBMS will be installed. [localhost]:

6 To accept the default value localhost, press Enter. The following prompt appears:

Parameter 3 of 20 (omdb.oracleSid)Please enter the SID for the OMDB Oracle database instance. [cmdb]:

7 To accept the default value cmdb for the Oracle SID, press Enter. The following prompt appears:

Parameter 4 of 20 (omdb.sysPwd)Please enter the password to use for the OMDB Oracle SYS user.:

8 To accept the default value cmdb admin for the Oracle system password, press Enter. The following prompt appears:

Parameter 5 of 20 (omdb.systemPwd)Please enter the password to use for the OMDB Oracle SYSTEM user. [cmdb\_admin]:

**9** To accept the default value cmdb admin for the SYS user for the OMDB Oracle database instance, press Enter. The following prompt appears:

Parameter 6 of 20 (omdb.pqaAqqrTarqet)Please enter the value to use for the PGA\_AGGREGATE\_TARGET for the OMDB Oracle instance (in Megabytes). [80]:

10 To accept the default value 80 for the Oracle sizing parameter, press Enter. The following prompt appears:

Parameter 7 of 20 (omdb.sgaTarget)Please enter the value to use for the SGA TARGET for the OMDB Oracle instance (in Megabytes). [150]:

11 To accept the default value 150 for the Oracle sizing parameter, press Enter. The following prompt appears

Parameter 8 of 20 (omcs.occHost) Please enter the hostname or IP of the server where the SAS OCC service is running.:

12 Type the fully qualified domain name or IP address of the server that the Opsware Command Center (OCC) core component is installed, then press Enter. The following prompt appears:

Parameter 9 of 20 (omcs.twistUser)Please enter the username of a SAS admininstator for OMDB to use to connect to the twist. [admin]:

13 To accept the default value admin, press Enter. The following prompt appears: Parameter 10 of 20 (omcs.twistPwd)Please enter the password for the SAS admin user for OMDB to use to connect to the twist.:

14 Type the password for the admin account on the SAS installation (the cast.admin\_passwd parameter value), then press Enter. The following prompt appears:

Parameter 11 of 20 (omcs.host)Please enter the hostname or IP of the server where the OMDB Core Services will be installed (not localhost).:

15 Type the fully qualified domain name or IP address of the server that you are installing OMDB on, then press Enter.

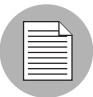

Do not type localhost for this parameter.

The following prompt appears:

Parameter 12 of 20 (omcs.port) Please enter the port on which the OMDB Core Services will run. [8443]:

16 To accept the default value 8443, press Enter. The following prompt appears:

Parameter 13 of 20 (omcs.rsyncPort) Please enter the port on which the rsync service will run. [8873]:

17 To accept the default value 8873, press Enter. The following prompt appears:

Parameter 14 of 20 (omcs.rmiObjectPort)Please enter the port on which RMIObject should run. [14445]:

18 To accept the default value 14445, press Enter. The following prompt appears: Parameter 15 of 20 (omcs.webServicesPort) Please enter the port on which WebServices should run. [8083]:

19 To accept the default value 8083, press Enter. The following prompt appears: Parameter 16 of 20 (omdb.adminPwd)Please enter the password to use for the OMDB database administrator. [cmdb\_admin]:

20 To accept the default value cmdb admin, press Enter. The following prompt appears: Parameter 17 of 20 (omdb.applPwd) Please enter the password to use for the OMDB database applications user. [cmdb admin]: Consider using a non-default password.

21 To accept the default value cmdb admin, press Enter. The following prompt appears: Parameter 18 of 20 (omdb.reporterPwd) Please enter the password to use for the OMDB database reporter user. [cmdb\_ admin]:

22 To accept the default value cmdb admin, press Enter. The following prompt appears:

Parameter 19 of 20 (omcs.smtpHost)Please enter the hostname or IP address of your SMTP mail server. [localhost]:

23 Perform one of the following two actions:

- Type the name of the mail server that OMDB should use, then press Enter.
- To accept the default value localhost, press Enter.

The following prompt appears:

Parameter 20 of 20 (omcs.smtpPort)Please enter the port on which your SMTP mail server is listening. [25]:

24 To accept the default value 25, press Enter. The following prompt appears All parameters have values. Do you wish to finish the interview? (y/n):

To finish the interview, type y, then press Enter.

To complete the installation, see [step 14 on page 29,](#page-28-0) and then complete steps 14 to 19.

# <span id="page-35-0"></span>Installing the OMDB Core, the OMDB Database, and SAS on Separate Servers

This section describes the installation of SAS on one server, the OMDB Core on a second server, and the OMDB database instance on a third server. The OMDB install process uses the same Opsware Installer application that you used to install Opsware SAS, and you start it in the same manner. The OMDB hardware requirements for installation are the same as the Opsware SAS hardware requirements.

For more information, see the *Opsware® SAS Planning and Installation Guide*.

#### <span id="page-35-1"></span>Installing OMDB Using Simple Interview Mode

To install OMDB using the Simple Interview Mode, complete the following steps:

- **1** Log in to the server you want to install the Opsware OMDB Database Services on. This server will be referred to as the OMDB Database server.
- 2 Mount the Opsware OMDB install DVD using a command similar to mount  $/$ dev $/$ cdrom as appropriate.
- 3 From the Opsware OMDB install DVD, start the Opsware Installer using the following command:

/<mnt\_point>/opsware\_installer/install\_opsware.sh

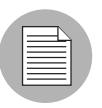

Start the Opsware Installer using the fully qualified path name. Do not start the Opsware Installer from the local directory.

The following prompt appears:

Install Type: "OMDB Installation"

Please select the interview mode. Simple mode uses default values for many of the configuration parameters. Advanced mode allows you to fully configure the installation.

1 - Simple Interview Mode

2 - Advanced Interview Mode

Please select the interview mode from the menu, type 'h' for help, 'q' to quit:

4 To select the Simple Interview mode, type 1, then press Enter. The following prompt appears:

The Opsware Installer will now interview you to obtain the installation parameters it needs. You can use the following keys to navigate forward and backward through the list of parameters:

Control-P - go to the previous parameter Control-N - go to the next parameter Return - accept the default (if any) and go to the next parameter Control-F - finish parameter entry Control-I - show this menu, plus information about the current parameter

Press Control-F when you are finished. The Opsware Installer will perform a final validation check and write out a response file that will be used to install the Opsware components.

Parameter 1 of 9 (decrypt passwd)Please enter the password for the cryptographic material:

5 Type the cryptographic password to use. The following prompt appears:

Parameter 2 of 9 (omdb.oracleHost)Please enter the hostname of the server where the Oracle RDBMS will be installed. [localhost]:

6 To accept the default value localhost, press Enter. The following prompt appears:

Parameter 3 of 9 (omdb.oracleSid)Please enter the SID for the OMDB Oracle database instance. [cmdb]:

7 To accept the default value cmdb for the Oracle SID, press Enter. The following prompt appears:

Parameter 4 of 9 (omcs.occHost)Please enter the hostname or IP of the server where the SAS OCC service is running.:

8 Type the fully qualified domain name or IP address of the server that the Opsware Command Center (OCC) core component is installed on, then press Enter. The following prompt appears:

Parameter 5 of 9 (omcs.twistUser)Please enter the username of a SAS admininstator for OMDB to use to connect to the twist. [admin]:

9 To accept the default value admin, press Enter. The following prompt appears: Parameter 6 of 9 (omcs.twistPwd)Please enter the password for the SAS admin user for OMDB to use to connect to the twist.: 10 Type the password for the admin account on the SAS server (the cast.admin passwd parameter value), then press Enter. The following prompt appears:

Parameter 7 of 9 (omcs.host) Please enter the hostname or IP of the server where the OMDB Core Services will be installed (not localhost).:

11 Type the fully qualified domain name or IP address of the server that you will install OMDB Core Services on, then press Enter.

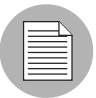

Do not type localhost for this parameter.

The following prompt appears:

Parameter 8 of 9 (omdb.adminPwd)Please enter the password to use for the OMDB database administrator.:

12 To accept the default value cmdb admin, press Enter.

The following prompt appears:

Parameter 9 of 9 (omcs.smtpHost)Please enter the hostname or IP address of your SMTP mail server. [localhost]:

Consider using a non-default password.

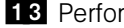

18 Perform one of the following two actions:

- Type the name of the mail server that OMDB should use, then press Enter.
- To accept the default value localhost, press Enter.

The following prompt appears:

All parameters have values. Do you wish to finish the interview? (y/n):

- <span id="page-37-0"></span>14 To finish the interview, type y, then press Enter. The following prompt appears: Concluding interview. Interview complete. Name of response file to write [/usr/tmp/oiresponse.omdb]:
- 15 To accept the default value /usr/tmp/oiresponse.omdb, press Enter. The following prompt appears:

```
Response file written to /usr/tmp/oiresponse.omdb. 
   Would you like to continue the installation using this 
   response file? (y/n): 
16 To continue, type y, then press Enter. The following prompt appears:
   Welcome to the Opsware Installer.
   Please select the components to install.
   1 ( ) Oracle RDBMS for OMDB 
   2 ( ) Opsware OMDB Database Instance 
   3 ( ) Opsware OMDB Core Services 
   Enter a component number to toggle ('a' for all, 'n' for 
   none).
   When ready, press 'c' to continue, or 'q' to quit.
   Selection: 
17 To select Opsware Oracle RDBMS for OMDB and Opsware OMDB Database
   Instance, type 1, then press Enter, and then type 2, then press Enter. The following 
   prompt appears: 
   Welcome to the Opsware Installer.
   Please select the components to install.
   1 (*) Oracle RDBMS for OMDB 
   2 (*) Opsware OMDB Database Instance 
   3 ( ) Opsware OMDB Core Services 
   Enter a component number to toggle ('a' for all, 'n' for 
   none).
   When ready, press 'c' to continue, or 'q' to quit.
   Selection:
18 To continue, type c, then press Enter. The following prompt appears:
   Installing preliminary components
    .....
   Database with cryptographic material not found. Would you 
   like Opsware Installer to generate new database of 
   cryptographic material? [y/n]
```
#### 19 Perform one of the following two actions:

- Type y, then Enter.
- To use existing cryptographic information, contact Opsware Technical Support for more information.

The following prompt appears:

```
Invoking OCT, this may take a while...
   >>>>Installing component Oracle RDBMS for OMDB
    ...........................................................
   >>>>Installing component Opsware OMDB Database Instance
    ...........................................................
   Opsware Installer ran successfully.
   For more details, please see the following file:
   /var/log/opsware/install_opsware/
   install_opsware.2007-02-26.21:30:54_verbose.log
   ###########################################################
   WARNING: to make sure that no sensitive information is left
   on this server, please remove,encrypt or copy to a secure 
   location 
   the following files and directories: 
      -- /var/opt/opsware/install_opsware/resp/*
       -- /var/log/opsware/install_opsware/*
       -- /var/tmp/*.sh
   Also, please encrypt or store in a secure location the 
   response file 
   that you used to install this core.
   ###########################################################
   Script done on Mon Feb 26 21:39:23 2007
20 On the server that you intend to install OMDB Core Services on, open a command
   prompt. 
21 To copy the oiresponse.omdb file from the OMDB Database server to the OMDB
   Core server, enter the following command:
   scp omdbdatabaseserver:/usr/tmp/oiresponse.omdb .
22 Mount the Opsware OMDB install DVD using a command similar to mount /dev/
   cdrom as appropriate. 
28 From the Opsware OMDB install DVD, start the Opsware Installer using the following
   command:
   /<mnt_point>/opsware_installer/install_opsware.sh -r /usr/
   tmp/oiresponse.omdb
24 To continue, type y, then press Enter. The following prompt appears:
   Welcome to the Opsware Installer.
   Please select the components to install.
   1 ( ) Oracle RDBMS for OMDB 
   2 ( ) Opsware OMDB Database Instance
```

```
3 ( ) Opsware OMDB Core Services 
   Enter a component number to toggle ('a' for all, 'n' for 
   none).
   When ready, press 'c' to continue, or 'q' to quit.
   Selection: 
25 To select Opsware OMDB Core Services, type 3, then press Enter. The following 
   prompt appears: 
   Welcome to the Opsware Installer.
   Please select the components to install.
   1 ( ) Oracle RDBMS for OMDB 
   2 ( ) Opsware OMDB Database Instance 
   3 (*) Opsware OMDB Core Services 
   Enter a component number to toggle ('a' for all, 'n' for
```

```
none).
When ready, press 'c' to continue, or 'q' to quit.
Selection:
```
#### 26 To continue, type c, then press Enter. The following prompt appears:

```
Installing preliminary components
.....
Database with cryptographic material not found. Would you 
like Opsware Installer to generate new database of 
cryptographic material? [y/n]
```
27 Perform one of the following two actions:

- Type y, then Enter.
- To use existing cryptographic information, contact Opsware Technical Support for more information.

The following prompt appears:

```
Invoking OCT, this may take a while...
>>>>Installing component Opsware OMDB Core Services
...........................................................
Opsware Installer ran successfully.
For more details, please see the following file:
/var/log/opsware/install_opsware/
install_opsware.2007-02-26.22:30:54_verbose.log
###########################################################
```

```
WARNING: to make sure that no sensitive information is left
on this server, please remove,encrypt or copy to a secure 
location 
the following files and directories: 
   -- /var/opt/opsware/install_opsware/resp/*
   -- /var/log/opsware/install_opsware/*
   -- /var/tmp/*.sh
Also, please encrypt or store in a secure location the 
response file 
that you used to install this core.
###########################################################
Script done on Mon Feb 26 22:39:23 2007
```
You have completed installing OMDB.

#### <span id="page-41-0"></span>Installing OMDB Using Advanced Interview Mode

To install OMDB using the Advanced Interview Mode, complete the following steps:

- **1** Log in to the server you want to install the Opsware OMDB Database Services on.
- 2 Mount the Opsware OMDB install DVD using a command similar to mount /dev/ cdrom as appropriate.
- 3 From the Opsware OMDB install DVD, start the Opsware Installer using the following command:

/<mnt\_point>/opsware\_installer/install\_opsware.sh

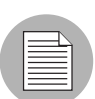

Start the Opsware Installer using the fully qualified path name. Do not start the Opsware Installer from the local directory.

The following prompt appears:

Install Type: "OMDB Installation"

Please select the interview mode. Simple mode uses default values for many of the configuration parameters. Advanced mode allows you to fully configure the installation.

1 - Simple Interview Mode

2 - Advanced Interview Mode

Please select the interview mode from the menu, type 'h' for help, 'q' to quit:

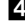

4 To select the Advanced Interview mode, type 2, then press Enter. The following prompt appears:

The Opsware Installer will now interview you to obtain the installation parameters it needs. You can use the following keys to navigate forward and backward through the list of parameters:

Control-P - go to the previous parameter Control-N - go to the next parameter Return - accept the default (if any) and go to the next parameter Control-F - finish parameter entry Control-I - show this menu, plus information about the current parameter

Press Control-F when you are finished. The Opsware Installer will perform a final validation check and write out a response file that will be used to install the Opsware components.

Parameter 1 of 20 (decrypt\_passwd)Please enter the password for the cryptographic material:

5 Type the cryptographic password to use. The following prompt appears:

Parameter 2 of 20 (omdb.oracleHost) Please enter the hostname of the server where the Oracle RDBMS will be installed. [localhost]:

6 To accept the default value localhost, press Enter. The following prompt appears:

Parameter 3 of 20 (omdb.oracleSid)Please enter the SID for the OMDB Oracle database instance. [cmdb]:

7 To accept the default value cmdb for the Oracle SID, press Enter. The following prompt appears:

Parameter 4 of 20 (omdb.sysPwd)Please enter the password to use for the OMDB Oracle SYS user.:

8 To accept the default value cmdb admin for the Oracle system password, press Enter. The following prompt appears:

Parameter 5 of 20 (omdb.systemPwd)Please enter the password to use for the OMDB Oracle SYSTEM user.:

**9** To accept the default value cmdb admin for the SYS user for the OMDB Oracle database instance, press Enter. The following prompt appears:

Parameter 6 of 20 (omdb.pgaAggrTarget)Please enter the value to use for the PGA\_AGGREGATE\_TARGET for the OMDB Oracle instance (in Megabytes). [80]:

10 To accept the default value 80 for the Oracle sizing parameter, press Enter. The following prompt appears:

Parameter 7 of 20 (omdb.sgaTarget)Please enter the value to use for the SGA\_TARGET for the OMDB Oracle instance (in Megabytes). [150]:

11 To accept the default value 150 for the Oracle sizing parameter, press Enter. The following prompt appears

Parameter 8 of 20 (omcs.occHost) Please enter the hostname or IP of the server where the SAS OCC service is running.:

12 Type the fully qualified domain name or IP address of the server that the Opsware Command Center (OCC) core component is installed, then press Enter. The following prompt appears:

Parameter 9 of 20 (omcs.twistUser)Please enter the username of a SAS admininstator for OMDB to use to connect to the twist. [admin]:

13 To accept the default value admin, press Enter. The following prompt appears:

Parameter 10 of 20 (omcs.twistPwd)Please enter the password for the SAS admin user for OMDB to use to connect to the twist.:

14 Type the password for the admin account on the SAS installation (the cast.admin\_passwd parameter value), then press Enter. The following prompt appears:

Parameter 11 of 20 (omcs.host)Please enter the hostname or IP of the server where the OMDB Core Services will be installed (not localhost).:

15 Type the fully qualified domain name or IP address of the server that you are installing OMDB on, then press Enter.

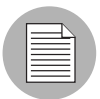

Do not type localhost for this parameter.

The following prompt appears:

Parameter 12 of 20 (omcs.port)Please enter the port on which the OMDB Core Services will run. [8443]:

- 16 To accept the default value 8443, press Enter. The following prompt appears: Parameter 13 of 20 (omcs.rsyncPort)Please enter the port on which the rsync service will run. [8873]:
- 17 To accept the default value 8873, press Enter. The following prompt appears: Parameter 14 of 20 (omcs.rmiObjectPort) Please enter the port on which RMIObject should run. [14445]:
- 18 To accept the default value 14445, press Enter. The following prompt appears: Parameter 15 of 20 (omcs.webServicesPort) Please enter the port on which WebServices should run. [8083]:
- 19 To accept the default value 8083, press Enter. The following prompt appears: Parameter 16 of 20 (omdb.adminPwd)Please enter the password to use for the OMDB database administrator. [cmdb\_admin]:
- 20 To accept the default value cmdb\_admin, press Enter. The following prompt appears: Parameter 17 of 20 (omdb.applPwd)Please enter the password to use for the OMDB database applications user. [cmdb\_admin]: Consider using a non-default password.
- 21 To accept the default value cmdb admin, press Enter. The following prompt appears: Parameter 18 of 20 (omdb.reporterPwd) Please enter the password to use for the OMDB database reporter user. [cmdb\_ admin]:
- 22 To accept the default value cmdb admin, press Enter. The following prompt appears: Parameter 19 of 20 (omcs.smtpHost)Please enter the hostname or IP address of your SMTP mail server. [localhost]:
- 23 Perform one of the following two actions:
	- Type the name of the mail server that OMDB should use, then press Enter.
	- To accept the default value localhost, press Enter.

The following prompt appears:

Parameter 20 of 20 (omcs.smtpPort)Please enter the port on which your SMTP mail server is listening. [25]:

24 To accept the default value 25, press Enter. The following prompt appears

All parameters have values. Do you wish to finish the interview? (y/n):

To finish the interview, type y, then press Enter.

To complete the installation, see [step 14 on page 38](#page-37-0), and then complete steps 14 to 27.

# <span id="page-46-0"></span>Chapter 4: Installing OMDB Data Miners

#### IN THIS CHAPTER

This chapter contains the following sections:

- • [Pre-registering the Data Miner on OMDB](#page-46-1)
- • [Installing and Configuring a Data Miner on a SAS or NAS Server](#page-50-0)
- • [Installing Transaction Mining Triggers for NAS](#page-51-0)
- • [Configuring a Data Miner on a NAS Windows Server](#page-54-0)
- • [Installing and Starting a Data Miner on a NAS Windows Server](#page-55-0)

### <span id="page-46-1"></span>Pre-registering the Data Miner on OMDB

You will need to pre-register your Data Miner(s) on the OMDB server. This will set up all of the information needed by a Data Miner to connect to its data source. As part of the process, you will create a registration token that you will use when configuring the Data Miner on the SAS and NAS servers.

#### <span id="page-46-2"></span>Pre-registering the Data Miner on OMDB at the Command Line

You can use the command line option to preregister the Data Miner. All values can be entered on a single command line, and you can skip the entire interactive configuration that is shown in ["Pre-registering the Data Miner on OMDB Interactively with dmconfig.sh"](#page-47-0).

To pre-register a Data Miner for SAS and Oracle, complete the following steps:

1 cd /opt/opsware/omdb/bin

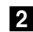

2 ./dmconfig.sh --add --name SASserver --desc SAS on SASserver --type SAS --driver Oracle Driver --properties database=SASserver.example.com:1521:truth,user=opsware\_ admin,password=opsware\_admin

To pre-register a Data Miner for NAS and SQL Server 2005, complete the following steps:

- 
- 1 cd /opt/opsware/omdb/bin
- 2 ./dmconfig.sh --add --name sqlserver05b --desc NAS on MSSQL 2005--type NAS --driver SQL Server --properties database=sqlserver05b.example.com:1433/ TrueControl,user=opsware,password=password --settings EtlTableOwnerOverride=dbo

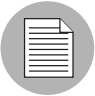

Write down the registration token that appears after you run this command. You will need to enter it later when configuring the Data Miner on the SAS or NAS server. Registration tokens are upper-case text.

- The database and user/password information in this example are for the SAS or NAS database, not OMDB.
- When you are prompted for a user name and password, enter cmdb admin / the password set during the OMDB install for the OMDB database administrator.

For details on the parameters, see ["Pre-registering the Data Miner on OMDB Interactively](#page-47-0)  [with dmconfig.sh"](#page-47-0), or at a command prompt run the following command:

./dmconfig.sh --help

#### <span id="page-47-0"></span>Pre-registering the Data Miner on OMDB Interactively with dmconfig.sh

**1** Run the Data Miner configuration tool dmconfig.sh with the following two commands:

cd /opt/opsware/omdb/bin ./dmconfig.sh

The following prompt should now be displayed:

[ DMConfigure <]

- 2 At the [ DMConfigure  $\leq$  prompt, the following commands are supported:
	- ADD: Displays the prompts that enable you to generate a registration token.
	- **UPDATE:** Displays a list of properties, noting the required properties. Enter keyvalue pairs until done, and then press Enter to end.
	- LIST: Displays current Data Miner configurations.
- **QUIT:** Exits the prompt.
- 3 (Optional) You may be prompted for the database information for the OMDB server. Unless you made changes during the installation, use the following values. (If not prompted for some or all of these, it's because the values were found in dmconfig.properties.)
	- Database [host:port:sid]: localhost:1521:cmdb
	- Userid: cmdb admin
	- Password: the password set during the OMDB install for the OMDB database administrator
- 4 Type add, then press Enter.
- 5 Follow the prompts to generate a new registration token.
	- **Name**: Enter a short name for the data source you are planning to mine. Example: SASserver
	- Description: Enter a meaningful name.

Example: SAS on SASserver

• **Connection Template ID**: Enter the number listed for Oracle Driver (probably 1).

Pick source ID: Enter 1 for SAS or 2 for NAS.

The following example shows how this step should display:

```
[ DMConfigure <] add
Name : m500
Description : SAS on SASserver
ID NAME
----------------------
1 Oracle Driver
Connection template ID : 1
ID NAME
----------------------
1 SAS
2 NAS
Source type id : 1
REG TOKEN is WD2K5R
```
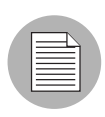

Write down the registration token (in the example, registration token is the string WD2K5R). You will need to enter it later when configuring the Data Miner on the SAS or NAS box.

Now that the initial add is complete, you need to update the specific database configuration for the Data Miner source.

- **6** At the [DMConfigure  $\#\leq$ ] prompt type update, then press Enter.
- **7** Select the configuration you want to update. Because there is only a single configuration at this point, select 1. The following prompt appears:

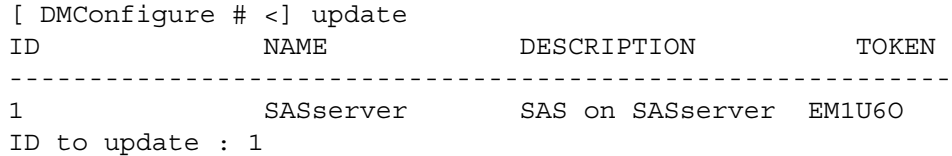

8 Set the connection information that the Data Miner (to be installed shortly on the SAS or NAS server) will use to connect to its local source database (use lowercase). Each time you enter a value, the current values for the Data Miner source will display.

These values are for the SAS or NAS database, not the OMDB database. Your values will look similar to the following example:

```
database=10.124.6.02:1521:truth (Note that database is of 
the format host:port:sid)
user=opsware_admin
password=opsware_admin
```
(Optional) If NAS is not installed with a user name of system, set the value EtlTableOwnerOverride=new\_table\_user

For Oracle, set the user to the name of the database user who owns the table. For SQL Server, set the user to the name of the SQL Schema that contains the table. For more information, see ["Pre-registering the Data Miner on OMDB at the Command](#page-46-2)  [Line."](#page-46-2)

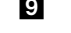

- **9** When you are finished, press Enter to exit edit mode and return to the prompt.
- 10 Type quit, and then press Enter. The OMDB server-side configuration for the Data Miner is now complete.

# <span id="page-50-0"></span>Installing and Configuring a Data Miner on a SAS or NAS Server

After the Data Miner is configured on the OMDB server, you will copy Data Miner files and configure them on the data source machine - the actual SAS or NAS server.

- **1** Log in to the SAS or NAS server.
- 2 Do a remote copy of dataminer.tar from /opt/opsware/omdb/dist on the OMDB server to a local directory such as /opt/opsware/dataminer. The commands used for this step are shown in the following example: scp youromdbserver:/opt/opsware/omdb/dist/dataminer.tar /opt/opsware/
- **3** Untar the file:

```
cd /opt/opsware/
tar -xvf dataminer.tar
```
4 Run the dataminer setup using the following command:

./dmsetup.sh

The following prompt appears:

```
Please enter the registration token provided after this 
dataminer was configured on the OMDB server: []
```
5 Enter the token that was generated by registration on the OMDB server. (You were told to write it down earlier in these instructions. It will be a secure one-use mixture of about 6 upper-case letters and digits.) The following prompt appears: Updating token in dataminer.conf

```
Would you like to have dataminer automatically start up when 
the system reboots? [y/n]
```
6 Type y, then press Enter. The following prompt appears:

```
Dataminer is now configured for startup:
opsware-dataminer 0:off 1:off 2:on 3:on 4:on 5:on 6:off
```
**7** To exit dmsetup.sh, type y, then press Enter.

```
8 (SAS only) To enable mesh vault mining, add the following lines to vault.conf:
```

```
# Data Miner configuration
cmdbshareddirectory=/var/opt/opsware/vault/spool
cmdbbufferflushsize=15360
cmdbbufferflushtimeout=2000
cmdbmaxfileage=3
```
- 9 Install and configure Transaction Mining Triggers. For more information, see "Installing [Transaction Mining Triggers for NAS."](#page-51-0)
- 10 To start the Data Miner, type the following command:

```
/etc/init.d/opsware-omdb start
```
11 Tail the dataminer. log to observe progress.

```
tail -f dataminer.log
```
You should see the tail of the Data Miner log display content similar to the following example:

```
INFO - - - - - "Configuration Path = /opt/opsware/dataminer"
INFO - - - - - "Using configuration file /opt/opsware/
dataminer/dataminer.conf"
INFO - - - - - "Initializing..."
INFO - - - - - "Running on Linux"
INFO - - - - - "Cached Configuration file has been updated, 
reloading"
INFO - - - - - "Boot certificate not found Attempt to import"
INFO - - - - - "Boot certificate successfully imported"
INFO - - - - - "DataMiner successfully registered"
```
12 When you are satisfied that the Data Miner is correctly configured and collecting data, you can stop the tail command.

# <span id="page-51-0"></span>Installing Transaction Mining Triggers for NAS

This section describes how to install transaction mining triggers for a NAS installation on a Linux or Solaris server using Oracle, or for a NAS installation on a Windows server using Oracle.

### <span id="page-51-1"></span>Installing Transaction Mining Triggers for NAS with Oracle on Linux or Solaris

This section describes how to install transaction mining triggers for a NAS installation on a Linux or Solaris server using Oracle.

You will need the following information before you begin:

- the Oracle SID of the NAS database instance
- the Oracle database user owning the NAS table
- an existing tablespace with 100MB available for OMDB transaction data

To prepare for installing transaction mining triggers on a NAS Linux or Solaris server, perform the following steps:

- 1 Stop the OMDB Data Miner if it is running.
- 2 Log in to the NAS database server as user oracle.
- 8 Confirm the files in the /opt/opsware/dataminer/triggers/oracle on the OMDB server are accessible by the oracle user on the NAS database server. If the Data Miner installation is on another server, copy the /opt/opsware/ dataminer/triggers/oracle directory to the NAS database server.

To install transaction mining triggers on a NAS Linux or Solaris server, perform the following steps:

- **1** Open a comand prompt, and then log in as the user oracle.
- 2 Type the following command: cd /opt/opsware/dataminer/triggers/oracle
- 3 Type the following command: ./deploy\_nas\_triggers.sh
- 4 Respond to all prompts.
- 5 (Optional) If you stopped the Data Miner in the first step, restart it.

#### <span id="page-52-0"></span>Installing Transaction Mining Triggers for NAS with Oracle on Windows

This section describes how to install transaction mining triggers for a NAS installation on a Windows server using Oracle.

You will need the following information before you begin:

- the Oracle SID of the NAS database instance
- the Oracle database user owning the NAS table
- an existing tablespace with 100MB available for OMDB transaction data

To install transaction mining triggers on a NAS and Oracle Windows server, perform the following steps:

- 1 (Optional) Stop the OMDB Data Miner if it is running.
- **2** Log in to the NAS database server as a user that is a member of the ORA\_DBA group.
- 8 Confirm the files in the /opt/opsware/dataminer/triggers/oracle on the OMDB server are accessible by the ORA\_DBA group member user on the NAS database server. If the Data Miner installation is on another server, copy the  $\sqrt{\text{opt}}$ opsware/dataminer/triggers/oracle directory to the NAS database server. A suggested location is C:\opsware\dataminer\triggers\oracle
- 4 Confirm the sq1p1us.exe application is in the user's path.
- 5 In the C:\opsware\dataminer\triggers\oracle directory, run the following command:

deploy nas triggers.cmd

- 6 Respond to all prompts.
- **7** (Optional) If you stopped the Data Miner in the first step, restart it.

#### <span id="page-53-0"></span>Installing Transaction Mining Triggers for NAS with SQL Server on Windows

This section describes how to install transaction mining triggers for a NAS installation on a Windows server using SQL Server.

You will need the following information before you begin:

- the name of the NAS application schema
- the name of the user account created during the NAS installation

To find these names, complete the following steps:

- **1** Start NAS.
- 2 Select System Status in the Admin menu.
- **3** Select DatabaseMonitor.
- **4** In the Actions field, select View Details. The Monitor Details page displays.
- <span id="page-53-1"></span>**5** Find and write down the values for
	- 'Database catalog'
	- 'Database user name'

To install transaction mining triggers on a NAS and SQL Server Windows server, perform the following steps:

1 (Optional) Stop the OMDB Data Miner if it is running.

- 2 In the C:\opsware\dataminer\triggers\sqlserver directory, run the following command: deploy\_nas\_triggers.cmd
- **3** The following prompt appears:

What database contains the NAS application schema [nas]:

- 4 Type the value of the NAS 'Database catalog' you wrote down in [step 5 on page 54,](#page-53-1) and then press Enter. The following prompt appears: What user owns the NAS application schema? [nas]:
- 5 Type the value of the NAS 'Database user name' you wrote down in [step 5 on page](#page-53-1)  [54,](#page-53-1) and then press Enter. The following prompt appears:

What schema contains the NAS application tables? [dbo]:

- 6 To accept the default value dbo, press Enter.
- **7** (Optional) If you stopped the Data Miner in the first step, restart it.

# <span id="page-54-0"></span>Configuring a Data Miner on a NAS Windows Server

After the Data Miner is configured on the OMDB server, you will copy Data Miner files and configure them on the data source machine - the actual NAS server. To configure a Data Miner on a NAS Windows server, complete the following steps:

 $\blacksquare$  On the Windows NAS server, create a directory such as  $\texttt{C:}\ \texttt{d}$ 

2 Copy the dataminer.zip and dmboot.pem file from /opt/opsware/omdb/ dist on the OMDB server to a local directory such as  $C:\dagger\$ 

- **8** Unzip the dataminer.zip file. Keep the directory structure intact.
- 4 Edit the file jvm.properties. Update the JVM-Path value to the correct location of JVM.DLL for the Java Runtime Environment 1.4.2.
- **5** Edit the dataminer.conf file using the following example:

#OpswareGateway=host:port CMDBLocation=10.10.10.10:8443 RestartableCopyLocation=10.10.10.10:8873 RegistrationToken=ToKeN LogLevel=INFO

- Leave OpswareGateway as a comment (preceded by #)
- Set CMDBLocation to the OMDB Server <host>:8443
- Set the port number of CMDBLocation to the value set for the ocms.rsyncPort when you installed OMDB. The default port value is 8443.
- Set the port number of RestartableCopyLocation to the value set for the ocms.rmiObjectPort when you installed OMDB. The default port value is 8873.
- Set RegistrationToken to the token generated at registration on the OMDB Server
- RestartableCopyLocation should be set to the same IP address as CMDBLocation:8873

# <span id="page-55-0"></span>Installing and Starting a Data Miner on a NAS Windows Server

To install and start a Data Miner on a NAS Windows server, complete the following steps:

- 1 Open a Windows command prompt.
- 2 Change directory to  $C: \hat$  dataminer.
- 3 To install the service, run the following command: DataMinerService -install
- 4 To start the service, run the following command: DataMinerService -start

# <span id="page-56-0"></span>Chapter 5: Administration

### IN THIS CHAPTER

This chapter contains the following sections:

- • [Starting and Stopping OMDB](#page-56-1)
- • [Creating and Assigning Security Boundaries](#page-57-0)
- • [OMDB Filesystem Layout](#page-58-0)

# <span id="page-56-1"></span>Starting and Stopping OMDB

This section describes the opsware-omdb script used to start OMDB. After installation, the script is located in the /etc/init.d/ directory:

/etc/init.d/opsware-omdb

The opsware-omdb script has the following options:

- start
- stop
- startsync
- restart
- list
- status

For more information on these options, see the *Opsware® SAS Administration Guide*.

# <span id="page-57-0"></span>Creating and Assigning Security Boundaries

The Security Boundaries feature allows you to choose custom search parameters that you can then save and assign to a user or a group of users in OMDB. You can define a Security Boundary as one or more attributes of one or more configuration items. You create a security boundary in the OMDB Client. You assign security boundaries in the SAS Web Client.

If you select the Security Boundary option, click **Select** to display the Select Security Boundaries window.

#### <span id="page-57-1"></span>Creating Security Boundaries

To create a security boundary, perform the following steps:

- **1** Launch the SAS Client. The SAS Client appears.
- **2** From the Tools menu, select Opsware OMDB Client. The Opsware OMDB Client window appears.
- 8 From the View menu, select Opsware Administration ► Security Boundaries.
- 4 Select a Configuration Item from the drop-down list.
- 5 In the drop-down list for (the Asset Tag, Hostname, and so on), select Contains, Equals, or the appropriate association.
- 6 In the text field, type the appropriate value.
- $\overline{7}$  (Optional) Click  $+$  and then repeat the preceding three steps to define a second criteria.
- 8 Click Preview Security Boundary to view the current items defined within the security boundary.
- **9** Click **Save** to save the security boundary.

#### <span id="page-57-2"></span>Assigning Security Boundaries

To assign a security boundary to a group, perform the following steps:

- 1 Log in to the SAS Web Client as an administrator. The SAS Web Client Home Page appears.
- 2 In the Navigation Panel, click Administration ► Users & Groups. The View Users pane is displayed.
- **8** Click the Groups tab. The Groups tab is displayed.
- 4 Select the group you want to set a security boundary for. The group is displayed in the View Groups pane.
- 5 Click the OMDB Features tab. The OMDB Features tab is displayed.
- **6** Clear All Data Access Permissions.
- 7 For the CI Type you want the group to use a security boundary for access to that data, select the Security Boundary option.
- 8 Click Select. The Select Security Boundaries window is displayed.
- 9 Click a security boundary in the Unassigned Boundaries list, and then click -> to move the selected security boundary to the Assigned Boundaries list.
- 10 Click Save. The Select Security Boundaries window closes.
- 11 In the OMDB Features of the View Groups pane, click **Save.**

You can select multiple security boundaries in the Select Security Boundaries window to control data access for a single CI Type. Users that are members of groups with different security boundaries for data access have access to all the data viewable by the individual groups. For example, suppose a user is a member of two groups:

- SAS Users Security boundary defined for all SAS data
- NAS Users Security boundary defined for all NAS data

The user can see all the CI Types for both SAS data and NAS data.

# <span id="page-58-0"></span>OMDB Filesystem Layout

This section describes the filesystem layout of the Opsware OMDB Database and the Opsware OMDB Core Services. The default OMDB database filesystem layout is presented in [Table 5-1](#page-58-1).

<span id="page-58-1"></span>*Table 5-1: OMDB Database Filesystem Layout*

| $/$ u01/                   | Location of Oracle application, instance |  |
|----------------------------|------------------------------------------|--|
|                            | admin files, and a control file          |  |
| /u01/app/oracle/product/   | config for OMDB instance                 |  |
| 10.2.0/db 1/network/admin/ |                                          |  |
| tnsnames.ora               |                                          |  |

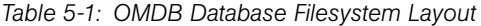

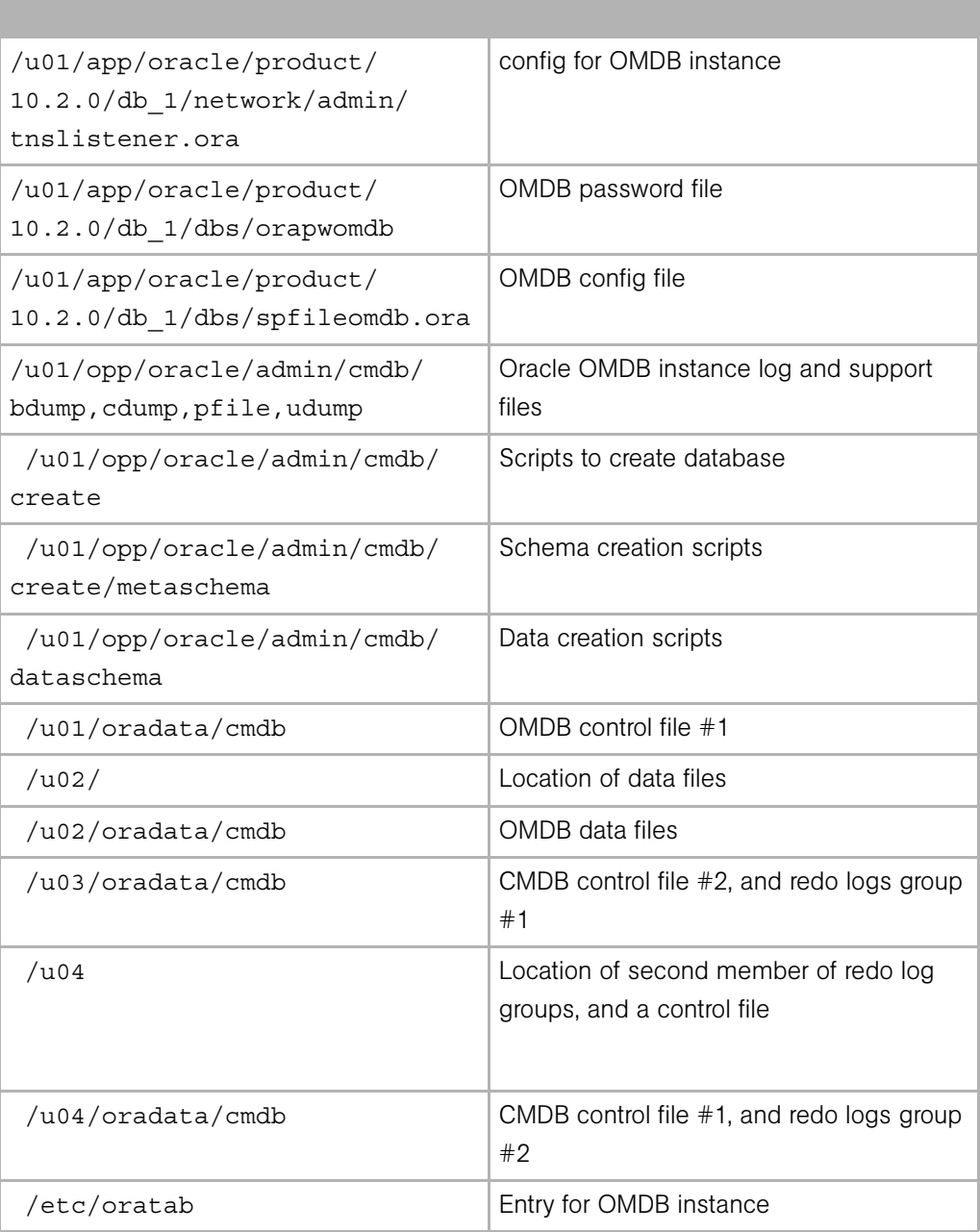

The default OMDB Core Services filesystem layout is presented in [Table 5-2](#page-60-0).

<span id="page-60-0"></span>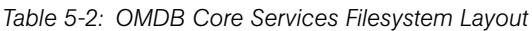

п

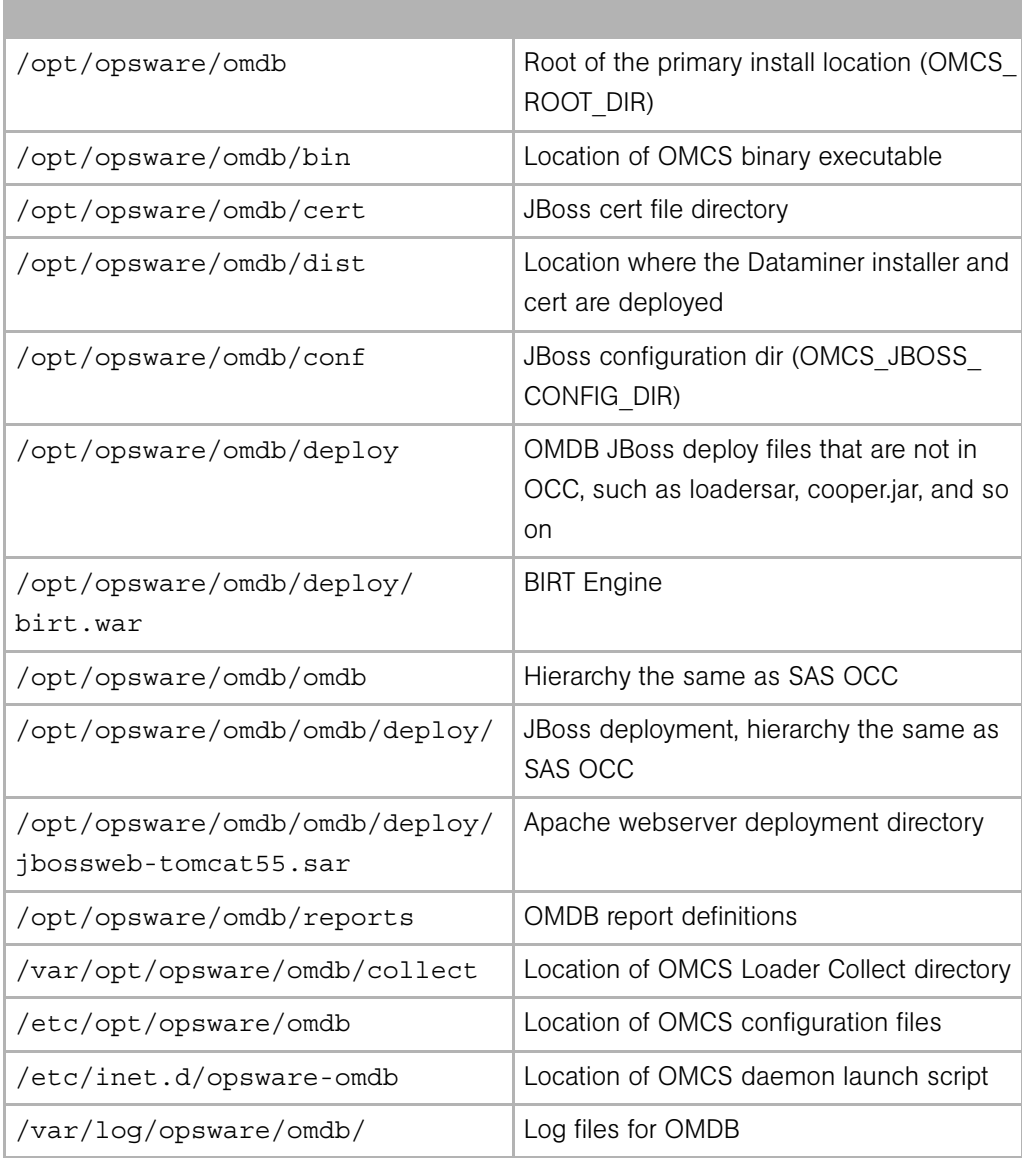